## ООО «Прикладные системы»

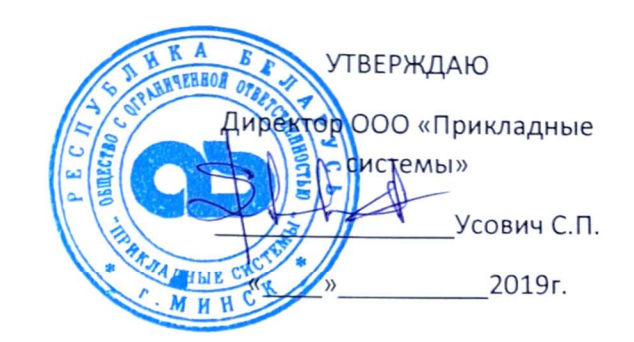

# Руководство пользователя АС УиК ЯМ «Atomic Keeper»

Минск, 2019

## Условные обозначения и сокращения

- а.з. активная зона
- АС УиК ЯМ автоматизированная система учета и контроля ядерных материалов
- АЭС атомная электростанция
- ЗБМ зона баланса материалов
- ИС изотопный состав
- ИПС СУЗ имитатор поглощающего стержня
- ИТВС имитатор тепловыделяющей сборки
- КГО контроль герметичности оболочек
- КТИ ключевая точка измерения
- МАГАТЭ Международное агентство по атомной энергии
- МБО материально-балансовый отчет
- МОЛ материально-ответственное лицо
- ОИИК отчет об изменении инвентарного количества
- ПС СУЗ поглощающий стержень
- СНК список наличного количества
- СУБД система управления базами данных
- ТВС тепловыделяющая сборка
- УЕ учетная единица
- УИВ устройство индикации вмешательства
- ЯМ ядерный материал
- ICR Inventory Change Report
- LII List of Inventory Items
- MBR Material Balance Report
- PIL Physical Inventory Listing

## Содержание

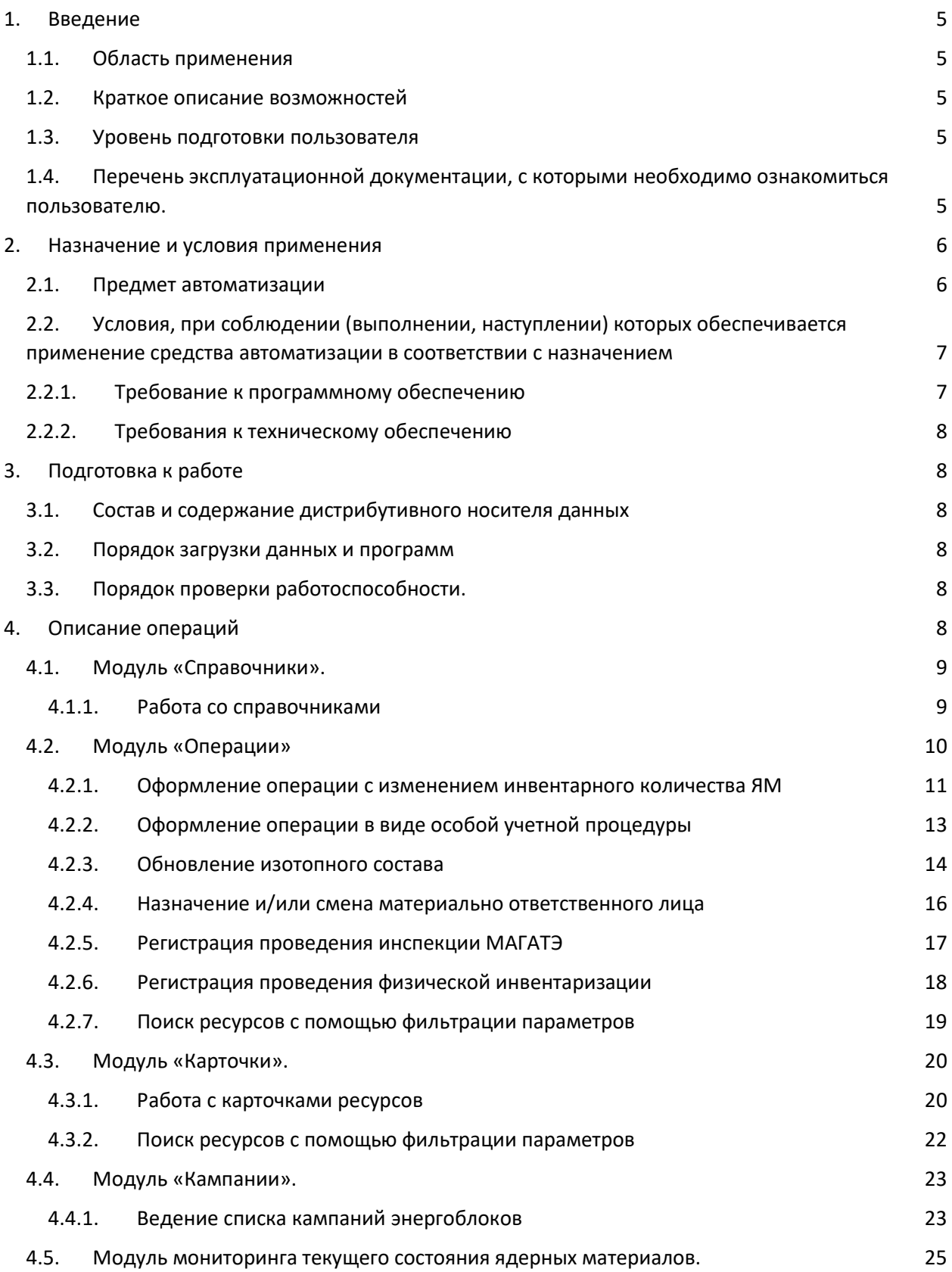

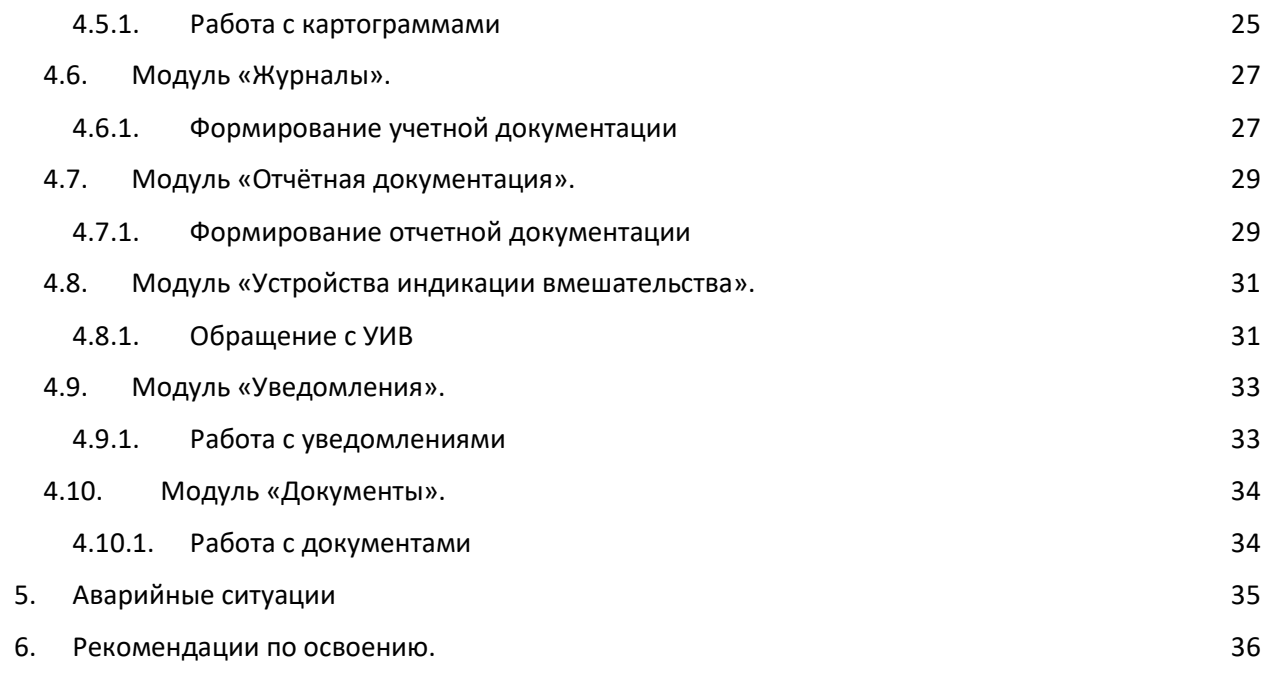

### 1. Введение

#### 1.1.Область применения

**Atomic Keeper** – автоматизированная система учета и контроля ядерных материалов, предназначенная для применения на атомных электростанциях, органах регулирования и организациях, занимающихся хранением радиоактивных отходов. Она обеспечивает выполнение международных обязательств по использованию атомной энергии в мирных целях.

Необходимость системы учета и контроля ядерных материалов обусловлена следующим фактом – за время жизни ядерного материала на него заполняется около 200 официальных документов. Ручной процесс заполнения влечет за собой значительные финансовые и временные расходы. Автоматизированная система учета и контроля позволяет сократить эти расходы и своевременно подготавливать всю необходимую отчетную документацию.

### 1.2. Краткое описание возможностей

Система **Atomic Keeper** обладает следующими возможностями для атомных станций:

- учет качественных и количественных характеристик используемых ядерных материалов, а также их изменение;
- учет и документальное сопровождение операций, предусмотренных технологической схемой обращения с ядерными материалами на атомной станции;
- формирование отчетной документации, предоставляемой государственному компетентному органу системы учета и контроля ядерных материалов (СНК, СФНК, ОИИК, МБО) и МАГАТЭ (ICR, PIL, MBR);
- одновременный мониторинг состояния всех зон баланса материалов, всех активных операций и событий, выполненный в презентационном режиме для отображения с разрешением 1920х1200;
- мониторинг детальных параметров состояния выбранной зоны баланса материалов и/или контрольной точки измерений, а также контейнеров и других единиц оборудования.

### 1.3. Уровень подготовки пользователя

Все пользователи системы должны иметь навыки работы с операционными системами семейства Microsoft Windows и Microsoft Office.

Пользователи группы Администратор должны обладать навыками конфигурирования СУБД Microsoft SQL Server 2016 и и работы с Windows Server 2016.

1.4. Перечень эксплуатационной документации, с которыми необходимо ознакомиться пользователю.

Эксплуатационная документация содержит следующие документы:

- Руководство пользователя.
- Руководство администратора.
- Инструкция по установке.
- Описание системы.

### 2. Назначение и условия применения

#### 2.1. Предмет автоматизации

Автоматизированная система учета и контроля ядерных материалов «Atomic Keeper» (далее АС УиК ЯМ «Atomic Keeper») представляет собой клиент-серверное приложение, предназначенное для автоматизации процедур учета и контроля ядерных материалов, централизованного хранения и обработки данных по обращению с ЯМ на атомной электростанции, формирования отчетной и учетной документации, а также предоставления достоверной информации для планирования и осуществления деятельности по учету и контролю ЯМ на территории АЭС.

Система выполняет следующие задачи:

- 1. сбор, обработку и хранение информации о свойствах и характеристиках ядерных материалов, используемых на атомной электростанции;
- 2. формирование и ведение учетных и отчетных документов;
- 3. предоставление информации о количестве ядерных материалов в местах их нахождения.

К основным функциям, которые выполняет система, относятся следующие:

- 1. учет характеристик каждой учетной единицы, ведение истории их изменения;
- 2. учет местоположения каждой учетной единицы;
- 3. регистрацию операций, работ и особых учетных процедур, выполняемых с учетными единицами;
- 4. регистрацию всех перемещений учетных единиц;
- 5. обеспечение возможности создания, модификации и применения схем загрузок и перегрузок (во время регистрации работ с активной зоной реактора);
- 6. формирование рабочей документации, необходимой специалистам АЭС до, во время или после выполнения работ с ядерными материалами в действительности;
- 7. предоставление данных о количестве ядерных материалов во всех ЗБМ и КТИ;
- 8. формирование отчетной документации о наличии ядерных материалов и изменение количества ядерных материалов в виде отчетов установленной формы (ОИИК (ICR), СНК (PIL), МБО (MBR));
- 9. ведение учетных документов (Главный и Вспомогательный журналы, учетные карточки, картограммы размещения ядерных материалов);
- 10. поддержка возможности коррекции данных о местоположении и изотопном составе ядерных материалов (с отражением в отчетных и учетных документах);
- 11. обеспечение информационного сопровождения инспекций и физических инвентаризаций, проводимых на территории АЭС;
- 12. обеспечение проверки вводимых (выбираемых) данных на соответствие валидационным критериям.

Система состоит из следующих взаимосвязанных модулей (подсистем):

- 1. модуль «Операции»;
- 2. модуль «Карточки»;
- 3. модуль мониторинга текущего состояния ядерных материалов;
- 4. модуль «Журналы»;
- 5. модуль «Отчетная документация»;
- 6. модуль «Документы»;
- 7. модуль «Кампании»;
- 8. модуль «Устройства индикации вмешательства»;
- 9. модуль «Справочники»;
- 10. модуль «Уведомления»

## 2.2. Условия, при соблюдении (выполнении, наступлении) которых обеспечивается применение средства автоматизации в соответствии с назначением

Работа пользователей системы возможна при выполнении следующих требований к рабочему месту:

- Требование к программному обеспечению
- Требования к техническому обеспечению

### 2.2.1. Требование к программному обеспечению

### *Клиентская часть*

Требования к конфигурации программного обеспечения клиентской части:

- 1. Операционная система Windows 10
- 2. Веб-обозреватель MS Edge (15 и выше), Chrome (66 и выше)
- 3. Средства создания и редактирования документации MS Office (2013 и выше)

### *Серверная часть*

Требования к конфигурации программного обеспечения серверной части

- 1. Операционная система Windows Server 2016;
- 2. СУБД MS SQL Server 2016;
- 3. Net framework 4.5.1;
- 4. IIS.

### 2.2.2. Требования к техническому обеспечению

#### *Клиентская часть*

Для работы с системой рабочие станции пользователей должны удовлетворять следующим требованиям:

- Процессор минимум 2.1 ГГц
- Оперативная память не менее 8 Гб
- Жёсткий диск минимум 1 Тб
- Монитор с разрешением не менее 1920x1200, 2 шт.
- Размер по диагонали не менее 24"

#### *Серверная часть*

Аппаратное обеспечение сервера должно удовлетворять следующим техническим требованиям:

- Процессор минимум 2,1 ГГц
- Оперативная память не менее 64 Гб
- Жёсткий диск минимум 1 Тб
- Количество НЖМД не менее 5 шт.
- Сетевая плата 1000baseT Ethernet adapter

### 3. Подготовка к работе

Перед началом работы с системой необходимо установить соотвтетствующее ПО и дополнительное ПО (см. Руководство администратора, Инструкция по настройке окружения). Убедиться, что на автоматизированном рабочем месте пользователя установлен браузер Microsoft Edge (15 и выше) или Chrome (66 и выше) и пользователь имеет доступ к системе в соответствии с его полномочиямию

### 3.1. Состав и содержание дистрибутивного носителя данных

На носителе данных содержится вся необходимая документация по системе и версия приложения.

#### 3.2. Порядок загрузки данных и программ

См. Инструкция по настройке окружения

#### 3.3. Порядок проверки работоспособности.

См. Приёмочные тесты

## 4. Описание операций

Данный раздел содержит описание следующих модулей:

Модуль «Справочники».

Модуль «Операции».

Модуль «Карточки». Модуль «Кампании». Модуль мониторинга текущего состояния ядерных материалов. Модуль «Журналы». Модуль «Отчётная документация». Модуль «Документы» Модуль «Устройства индикации вмешательства». Модуль «Уведомления».

### 4.1. Модуль «Справочники».

**Модуль «Справочники»** представляет собой набор из 34 тематических справочников («Должности», «Единицы измерения», «Коды KKS зданий», «Коды KKS помещений», «Коды дефектов», «Коды для подготовки МБО (код 10 МАГАТЭ)», «Коды ЗБМ», «Коды изотопов (код 10 МАГАТЭ)», «Коды инвентарных изменений (код 10 МАГАТЭ)», «Коды КТИ количества», «Коды КТИ потока», «Коды методов/средств измерения», «Коды организаций-изготовителей», «Коды организаций-получателей», «Коды организаций-поставщиков», «Коды основ измерений (код 10 МАГАТЭ)», «Коды сохранения (упаковки) (код 10 МАГАТЭ)», «Коды статусов облучения и чистоты (код 10 МАГАТЭ)», «Коды стран», «Коды установок», «Коды физической формы (код 10 МАГАТЭ)», «Коды химической формы (код 10 МАГАТЭ)», «Коды элементов (код 10 МАГАТЭ)», «Методики выполнения измерений», «Сотрудники», «Специалисты иных организаций», «Средства измерений», «Структурные подразделения», «Схемы перегрузки», «Типы документов», «Типы контейнеров», «Типы ТВС», «Типы УИВ», «Формы учетных единиц»), каждый из которых содержит сведения о тех или иных информационных параметрах и присвоенных им кодах.

#### 4.1.1. Работа со справочниками

Подготовительные действия: выполняется зарегистрированным в системе пользователем с ролью «user».

#### *Просмотр справочника*

- 1. Введите в адресную строку URL приложения
- 2. Пройдите авторизацию как пользователь с ролью «user»
- 3. Используя главное навигационное меню, перейдите на страницу «Справочники»
- 4. Перейдите на справочник «Единицы измерения»
- 5. Аналогичным образом перейдите на страницы иных справочников. Справочники открываются и их содержимое (при наличии хотя бы 1 записи) показывается в правой части страницы

#### *Добавление записи в справочник*

- 6. Используя вертикальную прокрутку, откройте справочник «Сотрудники»
- 7. Нажмите на кнопку «Добавить»
- 8. Заполните все поля формы.
- 9. Нажмите на кнопку «Сохранить». Созданный сотрудник присутствует в таблице. При необходимости перейдите на следующую страницу справочника (или измените число отображаемых на странице строк)

#### *Редактирование записи в справочнике*

- 10. Нажмите на иконку «редактировать» в строке с созданным ранее сотрудником
- 11. Измените значение одного или нескольких полей.
- 12. Нажмите на кнопку «Сохранить». Страница обновилась. Запись сотруднике отображается с новыми измененными значениями параметров

#### *Удаление записи из справочника*

- 13. Нажмите на иконку «удаление» в строке с созданным ранее сотрудником
- 14. Нажмите «ОК» в окне подтверждения. Окно закрылось. Запись о сотруднике больше не отображается в таблице

### 4.2. Модуль «Операции»

**Модуль «Операции»** является одной из наиболее важных частей системы, поскольку посредством оформления операций:

- 1. регистрируются транспортно-технологические работы, выполняемые с ядерными материалами на протяжении их жизненного цикла на АЭС;
- 2. фиксируются изменения качественных и количественных характеристик ядерных материалов, начиная с момента их поступления на территорию АЭС и заканчивая экспортом;
- 3. регистрируются проводимые с ядерными материалами особые учетные процедуры (переименование партии);
- 4. фиксируются сведения о проведении организационных мероприятий (назначение и смена материально-ответственных лиц по ЗБМ);
- 5. обеспечивается сопровождение инспекций и физических инвентаризаций, имеющих место на АЭС;
- 6. происходит формирование и автоматическое заполнение необходимой рабочей документации.

На основании завершенных операций происходит заполнение данными учетных карточек, журналов и отчетов, сведений о кампаниях, то есть практически всех модулей системы.

Каждая операция состоит из отдельных тематических этапов: «Общие данные», «Ресурсы», «Выбор блоков», «Поблочный ввод данных», «Документы» и «Окончательные данные».

### 4.2.1. Оформление операции с изменением инвентарного количества ЯМ

Подготовительные действия: выполняется зарегистрированным в системе пользователем с ролью «user»; в системе должна иметься хотя бы одна зарегистрированная ранее ТВС, не экспортированная и стоящая в любой единице оборудования (чехол транспортный, стеллаж для хранения ТВС и пр.) или контейнере; в системе должно иметься хотя бы одно зарегистрированное ранее устройство индикации вмешательства со статусом «Хранение (после приемки)» и состоянием «Целое»; справочники «Сотрудники», «Коды организаций-получателей», «Коды организаций-изготовителей», «Типы УИВ» должны быть заполнены

- 1. Введите в адресную строку URL приложения
- 2. Пройдите авторизацию как пользователь с ролью «user»
- 3. Используя главное навигационное меню, перейдите на страницу «Операции»
- 4. Нажмите на кнопку «+ Создать операцию»
- 5. Перейдите на вкладку «Ресурсы»
- 6. Переключитесь на под-вкладку «Создание ресурсов»
- 7. В поле «Укажите категорию ресурса» выберите «Контейнер»
- 8. Нажмите на кнопку «+ Добавить элемент в таблицу»
- 9. Дважды нажмите на запись о контейнере в таблице
- 10. Очистите поле «№ контейнера» и введите необходимое значение
- 11. Аналогичное действие выполните для поля «№ карточки»
- 12. В поле «Тип контейнера» выберите вариант «ТК-13В». Нажмите Enter.
- 13. Нажмите на кнопку «Добавить >>»
- 14. Переключитесь на под-вкладку «Выбранные ресурсы». В таблице отображается созданный контейнер
- 15. Переключитесь на под-вкладку «Выбор ресурсов»
- 16. Смените категорию ресурса на «Оборудование»
- 17. Найдите в таблице (с/без помощи фильтра) единицу оборудования, в которой находятся ТВС, планируемые к экспорту
- 18. Нажмите на строку с оборудованием. Нажмите на кнопку «Добавить >>» и перейдите на под-вкладку «Выбранные ресурсы». Оборудование отображается на под-вкладке «Выбранные ресурсы»
- 19. Перейдите на вкладку «Выбор блоков»
- 20. Используя вертикальную прокрутку, найдите блок «Регистрация контейнера» и перетащите его в правую часть. Блок «Регистрация контейнера» отображается в правой части страницы. Запись «Выбрано: контейнер – 1 | изменить» отображается под названием блока
- 21. Аналогичным образом перетащите в правую часть блоки «Перемещение контейнера», «Загрузка УЕ в контейнер» и «Снятие с учета (Экспорт)». В правой части страницы отображается выбранная последовательность блоков. В каждом блоке под названием отображается запись «Выбрано: контейнер – 1 | изменить»
- 22. Нажмите на кнопку «Подтвердить блоки».
- 23. Нажмите на вкладку «Поблочный ввод данных». Под-вкладки «Блок 1 Регистрация контейнера», «Блок 2 Перемещение контейнера», «Блок 3 Загрузка УЕ в контейнер», «Блок 4 Снятие с учета (Экспорт)» отображаются
- 24. Нажмите на страницу «Блок 1 Регистрация контейнера»
- 25. Дважды нажмите по строке с контейнером
- 26. Заполните все поля модального окна. Нажмите на кнопку «Сохранить»
- 27. Аналогичным образом заполните вкладки «Изготовитель», «Поступление», «Весовые данные» и «Входной контроль» блока. Вкладки «Содержимое» и «Устройства индикации вмешательства» оставьте пустыми («порожний контейнер»)
- 28. На вкладке «Местоположение на АЭС» укажите «Код ЗБМ» таким образом, чтобы он НЕ совпадал с кодом ЗБМ, в котором находится ТВС, планируемая к экспорту. Остальные поля заполните любыми доступными значениями
- 29. Нажмите на кнопку «Сохранить»
- 30. Перейдите на страницу «Блок 2 Перемещение контейнера»
- 31. Дважды нажмите по строке с контейнером
- 32. В поле «Укажите помещение для перемещения» выберите то помещение, в котором находится ТВС, планируемая к экспорту. Заполните остальные поля валидными данными. Нажмите на кнопку «Сохранить»
- 33. Перейдите страницу «Блок 3 Загрузка УЕ в контейнер». Соответствующая страница открыта на вкладке «Загрузка УЕ». Элемент «аккордеон» с «номером» контейнера отображается
- 34. Раскройте «аккордеон», нажав на символ «стрелки»
- 35. Дважды нажмите по первой строке
- 36. Заполните все поля модального окна, указав номер экспортируемой ТВС. Нажмите на кнопку «Сохранить»
- 37. Аналогичным образом заполните данные по остальным ячейкам контейнера (при необходимости экспорта более 1 ТВС)
- 38. Перейдите на страницу «Блок 4 Снятие с учета (Экспорт)»
- 39. Заполните все поля вкладки. Нажмите на кнопку «Сохранить»
- 40. Аналогичным образом заполните вкладки «Отправка с АЭС» и «Установленные УИВ»
- 41. Перейдите на вкладку «Экспортируемые ресурсы» данного блока. В таблице показаны УЕ, которые были установлены в контейнер в блоке «Загрузка УЕ в контейнер»
- 42. Перейдите на вкладку «Окончательные данные». Соответствующая вкладка открыта. На странице отображается таблица в виде ICR-отчета. В таблице показана запись с кодом SF
- 43. Перейдите на вкладку «Документы»
- 44. Нажмите на кнопку «+ Добавить документ»
- 45. Заполните поля формы: в качестве «Тип документа» выберите «Предварительное уведомление о планируемых передачах ЯМ из Беларуси»; введите номер документа; установите 2 флага («Использовать данные из операции для формирования документа» и «Использовать документ для согласования операции»); укажите лиц для ознакомления и иных действий
- 46. Нажмите на кнопку «Сохранить документ»
- 47. Нажмите на кнопку «Согласовать»
- 48. Нажмите на кнопку «Завершить»

Выполнение операции приводит к изменению инвентарного количества ЯМ на территории АЭС.

### 4.2.2. Оформление операции в виде особой учетной процедуры

Подготовительные действия: выполняется зарегистрированным в системе пользователем с ролью «user»; в справочник «Типы документов» должен быть добавлен новый тип документа («Приказ»). должен быть подготовлен файл (формата .docx, .pdf или иное), который будет использоваться в качестве приказа о проведении операции по переименованию партии; в системе должна иметься как минимум 1 зарегистрированная ранее партия ЯМ (ТВС), не экспортированная и находящаяся в любой единице оборудования или контейнере

- 1. Введите в адресную строку URL приложения
- 2. Пройдите авторизацию как пользователь с ролью «user»
- 3. Используя главное навигационное меню, перейдите на страницу «Операции»
- 4. Нажмите на кнопку «+ Создать операцию»
- 5. Перейдите на вкладку «Документы»
- 6. Нажмите на кнопку «+ Добавить документ»
- 7. Заполните поля формы: в качестве «Тип документа» выберите «Приказ» (см. Предусловия к тесту); введите номер документа; загрузите соответствующий файл; установите флаг «Использовать документ для согласования операции»; укажите лиц для ознакомления и иных действий
- 8. Нажмите на кнопку «Сохранить документ». Страница обновилась. Таблица с записью о созданном документе отображается
- 9. Нажмите на кнопку «+ Добавить документ»
- 10. Заполните поля формы (кроме поля «Скан документа»): в качестве «Тип документа» выберите «Акт о выполнениии переименования партии ЯМ»; введите номер документа; установите флаг «Использовать данные из операции для заполнения документа»; укажите лиц для ознакомления и пр.
- 11. Нажмите на кнопку «Сохранить документ». Страница обновилась. В таблице появилась запись о созданном документе
- 12. Перейдите на вкладку «Ресурсы»
- 13. В поле «Укажите категорию ресурса» выберите «Партия»
- 14. Установите чек-бокс в любой (незаблокированной) строке таблицы. Строка выделена. Кнопка «Добавить >>» под таблицей стала активной
- 15. Нажмите на кнопку «Добавить >>». Запись о партии заблокирована, т.к. партия была выбрана в операцию.
- 16. Перейдите на вкладку «Выбор блоков»
- 17. Используя вертикальную прокрутку, найдите блок «Переименование партии» и перетащите его в правую часть
- 18. Нажмите на кнопку «Подтвердить блоки»
- 19. Нажмите на вкладку «Поблочный ввод данных»
- 20. Нажмите на под-вкладку «Блок 1 Переименование партии». Отображается таблица с заполненными колонками «Прежний номер» и «Описание (код 10 МАГАТЭ)»
- 21. Дважды нажмите по строке с партией. Модальное окно открылось
- 22. Заполните все поля модального окна. Значения полей «Физическая форма», «Химическая форма», «Код упаковки» и «Статус облучения» не изменяйте. Нажмите на кнопку «Сохранить»
- 23. Нажмите на кнопку «Согласовать» в верхнем меню
- 24. Перейдите на вкладку «Документы»
- 25. Нажмите на иконку «скачивание» в строке с «Актом о переименовании партии ЯМ». Файл формата .docx загрузился
- 26. Откройте файл. Убедитесь, что его содержимое соответствует введенным в операции данным
- 27. Перейдите на вкладку «Окончательные данные». Соответствующая вкладка открыта. На странице отображается таблица в виде ICR-отчета. В таблице показаны записи с кодами RM/RP.
- 28. Вернитесь к приложению. Нажмите на кнопку «Завершить». Статус интересующей операции «Завершена».

Выполнение операции приводит к изменению инвентарного количества ЯМ или являются особыми учетными процедурами (переименование партии и пр.).

### 4.2.3. Обновление изотопного состава

Подготовительные действия: выполняется зарегистрированным в системе пользователем с ролью «user»; справочник «Сотрудники» должен быть наполнен (как минимум 2 записи); в системе должна иметься как минимум одна зарегистрированная ранее ТВС (партия ЯМ), не экспортированная и находящаяся в любой единице оборудования или контейнере; подготовлен .txt-файл следующего формата: каждая строка представляет собой два параметра (первый параметр – номер ТВС, присвоенный на АЭС, второй – выгорание), разделенных символом пробела. В качестве знака разделителя целой и дробной части числового значения параметра используется «.» (точка). При создании и сохранении txt-файла необходимо выбрать **Unicode кодировку**. Подобный файл со значениями «выгорания» должен быть подготовлен для тех ТВС, для которых планируется обновлять изотопный состав. Единица измерения не указывается (для «выгорания» автоматически используется «МВт\*сут/кг U»).

- 1. Введите в адресную строку URL приложения
- 2. Пройдите авторизацию как пользователь с ролью «user»

### *Обновление изотопного состава через «Выгорание» (без загрузки файла)*

- 3. Используя главное навигационное меню, перейдите на страницу «Операции»
- 4. Нажмите на кнопку «+ Создать операцию»
- 5. Перейдите на вкладку «Ресурсы»
- 6. Найдите (с/без фильтра) в «Таблице ресурсов» ТВС, для которой планируется обновление изотопного состава
- 7. Установите чек-бокс напротив ТВС, которая должна участвовать в операции
- 8. Нажмите на кнопку «Добавить >>». Выбранная ТВС заблокирована. Кнопка «Добавить >>» стала неактивной.
- 9. Перейдите на вкладку «Выбор блоков»
- 10. Используя вертикальную прокрутку, найдите блок «Проведение расчетов» в левой части страницы и перетащите его в правую часть. Блок «Проведение расчетов» отображается в правой части страницы. Запись «Выбрано: ТВС – Х | изменить» отображается под названием блока (Х – количество ТВС, выбранных для участия в операции)
- 11. Нажмите на кнопку «Подтвердить блоки»
- 12. Нажмите на вкладку «Поблочный ввод данных»
- 13. Нажмите на подвкладку «Блок 1 Проведение расчетов». Страница блока «Проведение расчетов» открыта на вкладке «Ввод данных о расчетах». ТВС, выбранная для участия в блоке, отображается в виде «аккордеона»
- 14. Нажмите на иконку «стрелка» на «аккордеоне». «Аккордеон» раскрылся. Под «аккордеоном» отображается кнопка «+ Добавить новую запись»
- 15. Нажмите на кнопку «+ Добавить новую запись»
- 16. Заполните все поля модального окна; в поле «Расчетный параметр» выберите «выгорание», в поле «Единица измерения» – «МВт\*сут/кг U». Нажмите «Сохранить». Под «аккордеоном» отображается таблица с только что введенными данными о «выгорании». Автоматически выполнен пересчет изотопного состава. Массы элементов (U, Pu) и их изотопов (в граммах) представлены в таблице
- 17. Перейдите на вкладку «Окончательные данные». На странице отображается таблица в виде ICR-отчета. В таблице показаны записи с кодами NP/LN
- 18. Перейдите на вкладку «Документы»
- 19. Нажмите на кнопку «+ Добавить документ»
- 20. Заполните поля формы: в качестве «Тип документа» выберите «Акт о результатах выполнения расчетов параметров ЯМ»; введите номер документа; поле «Скан документа» не заполняйте; установите флаг «Использовать документ для согласования операции» и «Использовать данные из операции для формирования документа»; укажите лиц для ознакомления и иных действий
- 21. Нажмите на кнопку «Сохранить документ»
- 22. Нажмите на кнопку «Согласовать»
- 23. Нажмите на кнопку «Завершить»
- 24. Используя главное навигационное меню, перейдите на страницу «Карточки»
- 25. Найдите (с/без фильтра) карточку одной из ТВС, которая участвовала в операции по обновлению ИС
- 26. Нажмите на иконку «просмотр»
- 27. Используя вертикальную прокрутку, найдите блок «Изотопный состав». В таблице показан обновленный ИС

*Обновление изотопного состава через «Выгорание» (с загрузкой файла)* 

28. Повторите шаги 3-13

- 29. Перейдите на вкладку «Загрузка файла»
- 30. Заполните все поля формы. В качестве «Расчетного параметра» выберите «выгорание (МВт\*сут/кг U)»; загрузите .txt-файл в соответствующее поле
- 31. Нажмите на кнопку «Сохранить»
- 32. Нажмите на иконку «стрелка» на любом «аккордеоне» той ТВС, о которой была запись в .txt-файле. «Аккордеон» раскрылся. Под «аккордеоном» отображается таблица с заполненными записями по «выгоранию» и (автоматически) обновленному изотопному составу
- 33. Повторите шаги 17-27

Выполнение операции приводит к обновлению изотопного состава ТВС.

### 4.2.4. Назначение и/или смена материально ответственного лица

Подготовительные действия: выполняется зарегистрированным в системе пользователем с ролью «user»; справочник «Сотрудники» должен быть наполнен (как минимум 2 записи).

- 1. Пройдите авторизацию как пользователь с ролью «user»
- 2. Используя главное навигационное меню, перейдите на страницу «Операции»
- 3. Нажмите на кнопку «+ Создать операцию»
- 4. Перейдите на вкладку «Документы»
- 5. Нажмите на кнопку «+ Добавить документ»
- 6. Заполните поля формы (кроме поля «Скан документа»): в качестве «Тип документа» выберите «Записка о назначении МОЛ»; введите номер документа; установите флаг «Использовать данные из операции для формирования документа» и «Использовать данные из операции для заполнения документа»; укажите лиц для ознакомления и иных действий
- 7. Нажмите на кнопку «Сохранить документ»
- 8. Перейдите на вкладку «Выбор блоков»
- 9. Используя вертикальную прокрутку, найдите блок «Назначение МОЛ» и перетащите его в правую часть
- 10. Нажмите на кнопку «Подтвердить блоки»
- 11. Нажмите на вкладку «Поблочный ввод данных»
- 12. Нажмите на под-вкладку «Блок 1 Назначение МОЛ»
- 13. Выберите код ЗБМ, для которого планируется назначение МОЛ. Дважды нажмите по данной строке
- 14. Заполните все поля модального окна. Убедитесь, что один и тот же сотрудник не может быть выбран в поле «Укажите ФИО МОЛ» и «Укажите ФИо ответственного лица». Нажмите «Сохранить»
- 15. Перейдите на вкладку «Документы»
- 16. Нажмите на иконку «скачивание» в строке с «Запиской о назначении МОЛ»
- 17. Откройте файл. Содержимое документа соответствует введенным в операции данным
- 18. Вернитесь к приложению. Нажмите на кнопку «Согласовать»
- 19. Нажмите на кнопку «Завершить»
- 20. Используя главное навигационное меню, перейдите на страницу «Справочники»
- 21. Используя вертикальную прокрутку, найдите справочник «Сотрудники» и откройте его
- 22. Найдите запись о сотруднике, назначенном МОЛ в операции. В колонке «МОЛ» отображается соответствующий знак. Значение колонки «Код ЗБМ» совпадает со значением из операции.Запись не подлежит удалению/редактированию.

Выполнение операции приводит к смене материально-ответственного лица.

### 4.2.5. Регистрация проведения инспекции МАГАТЭ

Подготовительные действия: выполняется зарегистрированным в системе пользователем с ролью «user»; справочники «Сотрудники» и «Специалисты иных организаций» должны быть наполнены (как минимум 2 записи в каждом справочнике).

- 1. Пройдите авторизацию как пользователь с ролью «user»
- 2. Используя главное навигационное меню, перейдите на страницу «Операции»
- 3. Нажмите на кнопку «+ Создать операцию»
- 4. Перейдите на вкладку «Выбор блоков»
- 5. Используя вертикальную прокрутку, найдите блок «Проведение инспекции» в левой части страницы и перетащите его в правую часть
- 6. Нажмите на кнопку «Подтвердить блоки»
- 7. Нажмите на вкладку «Поблочный ввод данных»
- 8. Нажмите на подвкладку «Блок 1 Проведение инспекции»
- 9. Заполните все поля вкладки «Сроки и состав». Нажмите на кнопку «Сохранить»
- 10. Перейдите на вкладку «Места проведения инспекции»
- 11. Нажмите на кнопку «+ Добавить новую запись»
- 12. Заполните все поля модального окна. Нажмите «Сохранить». В таблице отображается запись введенными/выбранными значениями
- 13. Аналогичным образом добавьте еще один вид проверки в той же ЗБМ. В поле «Вид работ» не выбирайте из списка доступных вариантов, а введите любое собственное значение, например, «Проверка знаний техники безопасности у сотрудников». Нажмите «Сохранить»
- 14. Вкладку «Устройства индикации вмешательства» оставьте без изменений
- 15. Перейдите на вкладку «Документы»
- 16. Нажмите на кнопку «+ Добавить документ»
- 17. Заполните все поля формы (кроме поля «Скан документа»). В качестве «Тип документа» выберите «Заявка на проход через КПП» установите флаг «Использовать данные из операции для формирования документа»
- 18. Нажмите на кнопку «Сохранить документ»
- 19. Аналогичным образом создайте документа типа «Рабочая программа проведения инспекции МАГАТЭ». Кроме флага «Использовать данные из операции для формирования документа» установите также флаг «Использовать документ для согласования операции»
- 20. Нажмите на иконку «скачать» в строках с «Заявка на проход через КПП» и «Рабочая программа проведения инспекции МАГАТЭ»
- 21. Откройте файлы. Их содержимое соответствует данным, указанным при заполнении полей блока
- 22. Распечатайте документ «Рабочая программа проведения инспекции МАГАТЭ». Получите необходимые подписи, визы и пр. Отсканируйте подписанный документ
- 23. Вернитесь к приложению и нажмите на иконку «редактировать» в строке с документом «Рабочая программа проведения инспекции МАГАТЭ»
- 24. Нажмите на кнопку «Скан документа» и загрузите скан документа «Рабочая программа проведения инспекции МАГАТЭ»
- 25. Нажмите на кнопку «Сохранить документ»
- 26. Нажмите на кнопку «Согласовать»
- 27. Нажмите на кнопку «Завершить»

Выполнение операций приводит к регистрации проводимых на территории АЭС физических инвентаризаций и инспекций.

### 4.2.6. Регистрация проведения физической инвентаризации

Подготовительные действия: тест выполняется зарегистрированным в системе пользователем с ролью «user»; справочник «Сотрудники» должен быть наполнен (как минимум 2 записи); в справочник «Типы документов» должен быть добавлен новый тип документа («Приказ»); должен быть подготовлен файл (формата .docx, .pdf или иное), который будет использоваться в качестве приказа о проведении физичесокй инвентаризации и будет загружаться на этапе «Документы»; в системе должна иметься как минимум 1 зарегистрированная ранее ТВС (партия ЯМ), не экспортированная и находящаяся в любой единице оборудования или контейнере; в системе должно иметься как минимум два зарегистрированных ранее устройства индикации вмешательства со статусом «Хранение (после приемки)» и состоянием «Целое».

- 1. Пройдите авторизацию как пользователь с ролью «user»
- 2. Используя главное навигационное меню, перейдите на страницу «Операции»
- 3. Нажмите на кнопку «+ Создать операцию»
- 4. Перейдите на вкладку «Выбор блоков»
- 5. Используя вертикальную прокрутку, найдите блок «Проведение физической инвентаризации» в левой части страницы и перетащите его в правую часть. Блок «Проведение физической инвентаризации» отображается в правой части страницы. Под названием блока показана запись «ЗБМ: не выбрано | изменить»
- 6. Нажмите на ссылку «изменить»
- 7. Выберите из списка код ЗБМ, в которой имеется хотя бы одна ТВС. Нажмите «Сохранить»
- 8. Вернитесь на вкладку «Выбор блоков»
- 9. Нажмите на кнопку «Подтвердить блоки»
- 10. Нажмите на вкладку «Поблочный ввод данных»
- 11. Нажмите на подвкладку «Блок 1 Проведение физической инвентаризации»
- 12. Заполните все поля вкладки. Тип ФИ укажите как «плановая». Нажмите «Сохранить»
- 13. Перейдите на вкладку «Выполненные проверки»
- 14. Дважды нажмите на любую запись таблицы. Поля записи стали активными и приняли вид выпадающих списков
- 15. Выберите варинт «норма» для поля «Местоположение»
- 16. Повторите аналогичные действия для других проверок. Заполните поле «Примечание» валидными данными. Нажмите на кнопку «Готово»
- 17. Повторите действия для других ТВС, показанных в таблице
- 18. Перейдите на вкладку «Устройства индикации вмешательства»
- 19. Нажмите на кнопку «+ Добавить новую запись»
- 20. Заполните все поля модального окна. Нажмите «Сохранить». В таблице отображается запись с только что введенными/выбранными значениями
- 21. Перейдите на вкладку «Документы»
- 22. Нажмите на кнопку «+ Добавить документ»
- 23. Заполните поля формы: в качестве «Тип документа» выберите «Приказ»; введите номер документа; загрузите соответствующий файл (см. «Предусловия»); установите флаг «Использовать документ для согласования операции»; укажите лиц для ознакомления и иных действий
- 24. Нажмите на кнопку «Сохранить документ»
- 25. Нажмите на кнопку «+ Добавить документ»
- 26. Заполните поля формы: в качестве «Тип документа» выберите «Акт инвентаризационной комиссии по результатам физической инвентаризации ЯМ в ЗБМ»; установите флаг «Использовать данные из операции для формирования документа»; укажите лиц для ознакомления и иных действий
- 27. Нажмите на кнопку «Сохранить документ»
- 28. Нажмите на иконку «скачать» в строке с «Акт инвентаризационной комиссии по результатам физической инвентаризации ЯМ в ЗБМ». Откройте документ. Содержимое соответствует данным, указанным при заполнении полей блока
- 29. Распечатайте документ «Акт инвентаризационной комиссии по результатам физической инвентаризации ЯМ в ЗБМ». Получите необходимые подписи, визы и пр. Отсканируйте подписанный документ
- 30. Вернитесь к приложению и нажмите на иконку «редактировать» в строке с документом «Акт инвентаризационной комиссии по результатам физической инвентаризации ЯМ в ЗБМ»
- 31. Нажмите на кнопку «Скан документа» и загрузите скан документа «Акт инвентаризационной комиссии по результатам физической инвентаризации ЯМ в ЗБМ»
- 32. Нажмите на кнопку «Сохранить документ»
- 33. Нажмите на кнопку «Согласовать»
- 34. Нажмите на кнопку «Завершить»

Выполнение операций приводит к регистрации проводимых на территории АЭС физических инвентаризаций и инспекций.

### 4.2.7. Поиск ресурсов с помощью фильтрации параметров

Подготовительные действия: выполняется зарегистрированным в системе пользователем с ролью «user»; в системе должны быть зарегистрированы хотя бы 1 контейнер, 1 ТВС (1 партия ЯМ), 1 ПС СУЗ.

- 1. Пройдите авторизацию как пользователь с ролью «user»
- 2. Используя главное навигационное меню, перейдите на страницу «Операции»
- 3. Нажмите на кнопку «+ Создать операцию»
- 4. Перейдите на вкладку «Ресурсы»
- 5. В поле «Укажите категорию ресурса» выберите «Оборудование»
- 6. Нажмите на иконку фильтра в названии любой из колонок таблицы
- 7. В строке «Показывать записи, соответствующие … из следующих условий» выберите вариант «ОДНОМУ»
- 8. В качестве параметра фильтрации выберите из выпадающего списка «Название»
- 9. В качестве условия фильтрации выберите из выпадающего списка «Начинается с»
- 10. В качестве значения параметра фильтрации введите слово «чехол»
- 11. Нажмите на кнопку «+ Добавить»
- 12. Во второй строке в качестве параметра фильтрации выберите из выпадающего списка «Название»
- 13. В качестве условия фильтрации выберите из выпадающего списка «Содержит»
- 14. В качестве значения параметра фильтрации введите слово «зона»
- 15. Нажмите на кнопку «Поиск». В «Таблице ресурсов» представлены единицы оборудования, удовлетворяющие условиям фильтрации
- 16. Нажмите на иконку фильтра в названии любой из колонок таблицы
- 17. Нажмите на элемент «Очистить ВСЕ»
- 18. Нажмите на кнопку «Поиск». В «Таблице ресурсов» представлены все единицы оборудования, зарегистрированные в системе

Выполнение операции приведёт к отображению ресурсов соотвтетствующих параметрам фильтрации

### 4.3. Модуль «Карточки».

Модуль «Карточки» представляет собой набор учетных карточек следующих категорий ресурсов: ТВС и партий ядерных материалов, ПС СУЗ, контейнеров, единиц оборудования и отдельных ячеек контейнеров и оборудования (далее – ресурсы). Карточки содержат детальную информацию о характеристиках и параметрах ресурсов, а также историю изменения данных свойств за время использования ресурсов на атомной электростанции. Предоставление достоверной информации о состоянии и свойствах ресурсов на протяжении всего их жизненного цикла на АЭС и является основным назначением данного модуля.

### 4.3.1. Работа с карточками ресурсов

Подготовительные действия: выполняется зарегистрированным в системе пользователем с ролью «user»; в системе должны быть зарегистрированы хотя бы 1 контейнер, 1 ТВС (1 партия ЯМ), 1 ПС СУЗ. На момент выполнения теста хотя бы 1 ТВС, 1 партия, 1 ПС СУЗ не должны участвовать в операции и не должны быть экспортированы с АЭС (т.к. это приводит к блокировке режима редактирования карточек).

1. Пройдите авторизацию как пользователь с ролью «user»

#### *Создание карточки*

- 2. Выполните подготовительные действия
- 3. Используя главное навигационное меню, перейдите на страницу «Карточки»
- 4. На вкладке «ТВС» представлена запись о карточке зарегистрированной ТВС
- 5. Переключаясь между вкладками, убедитесь в наличии карточек для зарегистрированной партии, контейнера, ПС СУЗ и ячеек контейнера
- 6. Откройте вкладку «Оборудование». На странице представлены записи о карточках всех единиц оборудования, имеющихся в системе

### *Просмотр карточки*

7. Вернитесь на вкладку «ТВС». Выберите любую карточку ТВС со значением «стоит на учете» в колонке «Состояние ресурса». Нажмите на иконку «просмотр» в конце записи. Значения параметров соответствуют данным, указанным при оформлении операции

#### *Переход по ссылкам*

- 8. Откройте вкладку «Текущее состояние»
- 9. Найдите раздел «Данные о партии». Значение параметра «№ партии» явлется ссылкой
- 10. Нажмите на данную ссылку. В новой вкладке браузера в режиме «просмотра» открылась карточка соответствующей партии
- 11. Закройте вкладку с карточкой партии. Вернитесь к карточке ТВС
- 12. Найдите раздел «Изотопный состав». Значение параметра «№/имя операции» явлется ссылкой
- 13. Нажмите на данную ссылку. В режиме «просмотра» открыта вкладка «Общие данные» завершенной ранее операции по регистрации ТВС

### *Редактирование карточки и история изменений*

- 14. Вернитесь к просмотру карточки на вкладке «Текущее состояние»
- 15. Нажмите на кнопку «Изменить» в верхнем меню карточки
- 16. Измените значение параметра «Маркировка». Нажмите «Сохранить»
- 17. Нажмите на кнопку «Режим просмотра» в верхнем меню карточки.
- 18. Найдите раздел «Идентификационные признаки». Значение параметра «Маркировка» обновилось
- 19. Перейдите на вкладку «История изменений». Появилась запись о редактировании поля «Маркировка»
- 20. Перейдите на страницу «Операции». Завершите операцию с блоком «Снятие с учета (Экспорт)». Для операции выберите любой контейнер (любого типа, с/без УЕ)
- 21. Перейдите на страницу «Карточки». Карточки экспортированных ресурсов (т.е. карточки контейнера, его ячеек, партий, ТВС и ПС СУЗ) доступны только в режиме «просмотра»
- 22. Перейдите на страницу «Операции». Начните новую операцию. На этапе «Ресурсы» выберите любую одну ТВС для участия в операции

23. Перейдите на страницу «Карточки». Карточка ТВС, которая участвует в операции, доступна только в режиме «просмотра».

### *Работа с поиском*

- 24. Используя главное навигационное меню откройте страницу «Карточки»
- 25. Откройте карточку любой ТВС в режиме «просмотра»
- 26. Введите слово «паспорт» в поле поиска, расположенное в верхнем меню. Нажмите «ENTER». Отображается страница «Результаты поиска (Х)» (где Х – количество найденных совпадений). Поисковая выдача соответствует искомому сочетанию символов
- 27. Нажмите на любую из ссылок «Перейти». Переход осуществлен в соответствующий раздел карточки

### *Печать*

- 28. Нажмите на кнопку «Экспорт» в верхнем меню. Файл .docx-формата загрузился
- 29. Откройте файл. Содержимое документа соответствует представленному на вкладках карточки ТВС
- 30. Вернитесь к приложению. Нажмите на кнопку «Экспорт (шаблон АЭС)». Файл загрузился. Содержимое файла соответствует содержимому карточки ТВС

Выполнение операции предназначено для проверки основных функциональных возможностей пользователя при работе с модулем «Карточки» (просмотр и редактирование карточек, загрузка шаблонов карточек в виде .docx-файлов, переход по ссылкам и пр.).

### 4.3.2. Поиск ресурсов с помощью фильтрации параметров

Подготовительные действия: выполняется зарегистрированным в системе пользователем с ролью «user»; в системе должны быть зарегистрированы хотя бы 1 контейнер, 1 ТВС (1 партия ЯМ), 1 ПС СУЗ.

- 1. Пройдите авторизацию как пользователь с ролью «user»
- 2. Используя главное навигационное меню, перейдите на страницу «Карточки»
- 3. Нажмите на иконку фильтра в названии любой из колонок
- 4. Убедитесь, что в строке «Показывать записи, соответствующие … из следующих условий» выбран вариант «КАЖДОМУ»
- 5. В качестве параметра фильтрации выберите из выпадающего списка «Статус ресурса»
- 6. В качестве условия фильтрации выберите из выпадающего списка «Содержит»
- 7. В качестве значения параметра фильтрации введите частицу «не»
- 8. Нажмите на кнопку «+ Добавить»
- 9. Во второй строке в качестве параметра фильтрации выберите из выпадающего списка «№ ресурса (на АЭС)»
- 10. В качестве условия фильтрации выберите из выпадающего списка «Окончивается на»
- 11. В качестве значения параметра фильтрации введите 1-2 цифры
- 12. Нажмите на кнопку «Поиск»

Выполнение операции приведёт к отображению ресурсов соотвтетствующих параметрам фильтрации.

#### 4.4. Модуль «Кампании».

Модуль «Кампании» носит информационный характер и представляет собой список кампаний каждого из энергоблоков атомной электростанции. Основное назначение данного модуля заключается в предоставлении достоверной информации о всех кампаниях энергоблоков, включая сведения общего плана (дата начала/окончания кампании, статус кампании – завершена/активна и пр.) и детальную информацию о составе каждой кампании.

#### 4.4.1. Ведение списка кампаний энергоблоков

Подготовительные действия: выполняется зарегистрированным в системе пользователем с ролью «user»; активная зона (ЗБМ-Х) должна быть пустой; предварительно должна быть завершена операция(и) по:

регистрации новых контейнеров любого типа с имитаторами ТВС с/без ИПС СУЗ (на этапе «Ресурсы» операции создается необходимое число контейнеров, ИТВС, ИПС СУЗ, используется один блок «Регистрация контейнера» с обязательным заполнением вкладки «Содержимое»);

установке данных имитаторов ТВС (с/без ИПС СУЗ) в ячейки секций стеллажа бассейна выдержки ЗБМ-Х (могут быть использованы блоки «Перемещение контейнера», «Изъятие из контейнера» и/или «Загрузка в оборудование»). Количество ИТВС должно составлять не менее 163;

На момент начала выполнения шагов теста данные ИТВС, а также связанные с ними ресурсы (ИПС СУЗ, оборудование), не должны принимать участие в иных операциях; они не должны быть экспортированы.

1. Пройдите авторизацию как пользователь с ролью «user»

#### *Создание «Схемы»*

- 2. Используя главное навигационное меню, перейдите на страницу «Справочники»
- 3. Используя вертикальную прокрутку, найдите справочник «Схемы перегрузки». Откройте справочник
- 4. Нажмите на кнопку «+ Добавить новую запись»
- 5. Введите название схемы (например, «Тестовая загрузка а.з. имитаторами»). Нажмите «Сохранить»
- 6. Нажмите на икноку «+» в строке со схемой
- 7. Нажмите на кнопку «+ Добавить новую запись» в таблице
- 8. В поле «Действие» выберите вариант «загрузка»
- 9. В поле «в ячейку (60°)» выберите вариант «1». В поле «Тип ТВС» выберите вариант «ИТВС». Нажмите «Сохранить»
- 10. По аналогии создайте записи о «загрузке» ячеек №№ 2-28 имитаторами ТВС. Убедитесь, что в схеме задействована каждая из 28 ячеек (иначе схема будет недоступна для применения в операции). Убедитесь, что в каждую из 28 ячеек выполняется только одна загрузка. При наличии случайно созданных нескольких загрузок в одну и ту же ячейку, удалите (используя иконку «удаление» в конце зписи) или измените запись (дважды нажав по записи)

#### *Выполнение операции по загрузке активной зоны*

- 11. Используя главное навигационное меню, перейдите на страницу «Операции»
- 12. Нажмите на кнопку «+ Создать операцию»
- 13. Перейдите на вкладку «Ресурсы»
- 14. В поле «Укажите категорию ресурса» выберите «Оборудование»
- 15. Используя «фильтр», отфильтруйте все единицы оборудования, которые находятся в той ЗБМ, в которую ранее были установлены имитаторы
- 16. Измените количество отображаемых на странице записей таким образом, чтобы все единицы оборудования были показаны на одной странице
- 17. Нажмите чек-бокс «Выделить все». Нажмите на кнопку «Добавить >>». Дождитесь исчезновения индикатора выполнения
- 18. Перейдите на вкладку «Выбор блоков»
- 19. Используя вертикальную прокрутку, найдите блок «Загрузка УЕ в а.з.» в левой части страницы и перетащите его в правую часть. Блок «Загрузка УЕ в а.з.» отображается в правой части страницы. Под названием блока показана запись «Выбрано: оборудование – 1 | изменить схема загрузки: не выбрано | изменить»
- 20. Нажмите на ссылку «изменить» для выбора схемы
- 21. Выберите созданную ранее схему («Тестовая загрузка а.з. имитаторами»). Нажмите «Сохранить»
- 22. Нажмите на кнопку «Подтвердить блоки»
- 23. Нажмите на вкладку «Поблочный ввод данных»
- 24. Нажмите на подвкладку «Блок 1 Загрузка УЕ в а.з.»
- 25. Дважды нажмите на первую запись таблицы
- 26. Заполните поля модального окна. Нажмите «Сохранить»
- 27. Аналогичным образом заполните все строки вкладки «Загружаемые УЕ»
- 28. Перейдите на последнюю вкладку блока «Кампании»
- 29. Заполните поля вкладки. Нажмите «Сохранить»
- 30. Перейдите на вкладку «Документы»
- 31. Нажмите на кнопку «+ Добавить документ»
- 32. Заполните поля формы: в качестве «Тип документа» выберите «Рабочий график загрузки УЕ в активную зону»; введите номер документа; установите флаг «Использовать данные из операции для формирования документа» и «Использовать документ для согласования операции»; укажите лиц для ознакомления и иных действий
- 33. Нажмите на кнопку «Сохранить документ»
- 34. Нажмите на кнопку «Согласовать»
- 35. Нажмите на кнопку «Завершить». Дождитесь обновления страницы

#### *Список кампаний энергоблока*

- 36. Используя главное навигационное меню, перейдите на страницу «Кампании»
- 37. Перейдите на вкладку «Блок № 2» в случае, если операция по загрузке выполнялась для а.з. №2. Если выполнялась загрузка а.з. №1, пропустите данный шаг
- 38. Найдите строку с номером кампании, который был указан в блоке «Загрука УЕ в а.з.». «Дата начала/окончания» соответствуют датам, указанным в блоке. «Статус» кампании имеет значение «Активна»
- 39. Дважды нажмите на строку с интересующей кампанией
- 40. Измените значения параметров «Продолжительность кампании, эфф.сут», «Продолжительность кампании, эфф.ч» и «Тепловая мощность, МВт». Нажмите «Готово». Введенные значения сохранены и отображаются в таблице

### *Состав кампании*

- 41. Нажмите на иконку «просмотр» в строке с интересующей кампанией. Содержимое ячеек соответствует установкам имитаторов ТВС, выполненным в блоке «Загрузка УЕ в а.з.» операции
- 42. Нажмите на кнопку «Экспорт», расположенную в верхнем меню
- 43. Откройте документ. Содержимое документа соответствует содержимому страницы

Выполнение операции приведёт к загрузке пустой активной зоны в соотвтетствиии с созданной схемой и даст возможность пользователю просмотреть список кампаний энергоблока и состава определенной кампании энергоблока.

### 4.5. Модуль мониторинга текущего состояния ядерных материалов.

Модуль мониторинга текущего состояния ядерных материалов представляет собой набор страниц с отображением реального размещения оборудования и контейнеров в помещениях атомной электростанции и содержимого контейнеров и оборудования, то есть ядерных материалов (как правило, в виде тепловыделяющих сборок), поглощающих стержней, устанавливаемых внутрь ТВС, а также имитаторов ТВС и ПС СУЗ.

### 4.5.1. Работа с картограммами

Подготовительные действия: выполняется зарегистрированным в системе пользователем с ролью «user»; предварительно должна быть завершена операция по регистрации нескольких контейнеров типа ТК-С5 с ТВС, ПС СУЗ, ИТВС и ИПС СУЗ. Контейнеры должны быть установлены в штабель(я).

### 1. Пройдите авторизацию как пользователь с ролью «user»

### *Смена режимов*

- 2. Используя меню смены режимов, установите режим «Выгорание». Окраска ячеек изменилась. В блоке «Легенда» отображается цветовая шкала выбранного режима
- 3. Можно выполнить аналогичное действие для остальных режимов

### *Работа с опцией «показать/спрятать»*

- 4. Нажмите на элемент «Показать/спрятать», расположенный рядом с меню смены режимов. Оборудование/контейнеры покрыты синей заливкой (с подписями о количестве занятых/свободных ячеек). Таблица с параметрами не отображается. Взаимодействие с ячейками заблокировано
- 5. Смените режим. Цвет ячеек соответствует текущему режиму. Синяя заливка попрежнему отображается. Взаимодействие с ячейками заблокировано

6. Нажмите на элемент «Показать/спрятать». Синяя заливка не отображается. Таблица с параметрами появилась в правой части страницы. Взаимодействие с ячейками разблокировано

### *Взаимодействие с ячейкой*

- 7. Установите режим «Обогащение»
- 8. Нажмите на любую ячейку хранилища свежего топлива, в которую установлена ТВС (ТВС с ПС СУЗ). Ячейка увеличилась в размерах и окрасилась в зеленый цвет. На вкладке «Текущее состояние» показаны значения параметров ТВС (ТВС и ПС СУЗ)
- 9. Установите режим «Выгорание». Окраска ячеек изменилась. Выделенная ранее ячейка по-прежнему выделена. Вид вкладки «Текущее состояние» не изменился
- 10. Установите режим «Оборудование». Окраска ячеек изменилась. Выделенная ранее ячейка вернулась к первоначальному состоянию. Вид вкладки параметров изменился; значения параметров не отображаются
- 11. Ориентируясь на «Легенду», найдите ячейку, в которой имеется ПС СУЗ (сине-голубая заливка), и нажмите на нее. Ячейка увеличилась и окрасилась в зеленый цвет. На вкладке «Текущее состояние» показаны значения параметров ПС СУЗ. Значение параметра «Форма УЕ» говорит о содержимом выделенной ячейки
- 12. Аналогичным образом можно найти и выделить ячейки с иными комбинациями УЕ

### *Взаимодействие с группой ячеек*

- 13. Установите режим «Обогащение»
- 14. Нажмите на любую ячейку из хранилища свежего топлива
- 15. Найдите на вкладке «Текущее состояние» параметр, у которого заполнено значение в колонке «Группа» («Тип ТВС» или иной). Интересующий параметр найден. Значение «+ Х» дает представление о количестве ТВС в данной локации (всего Х+1) с аналогичным (попадающим в один интервал) значением параметра
- 16. Наведите курсор на строку с таким параметром на вкладке «Текущее состояние». Группа ячеек в количестве (Х+1) выделена зеленым цветом. ТВС, находящиеся в ячейках, имеют аналогичное (попадающее в 1 интервал) значение параметра
- 17. Нажмите на эту строку. Вернитесь к вкладке «Текущее состояние». На вкладке отображены сведения о группе ТВС из выделенных ячеек. Колонка «Группа» дает представление о разбивке группы ТВС на подгруппы по разным параметрам
- 18. Смените режим на любой иной (кроме «Оборудование»). Соответствующий режим установлен. Выделенная ранее группа ячеек по-прежнему выделена. Вид вкладки «Текущее состояние» не изменился
- 19. Установите режим «Оборудование». Соответствующий режим установлен. Выделенная ранее группа ячеек больше не выделена. Вкладка «Текущее состояние» пуста
- 20. Нажмите на любую ячейку из ХСТ. Ячейка выделена. Данные о содержимом ячейки отображаются на вкладке «Текущее состояние»

21. Удерживая клавишу «CTRL», выделите еще Х ячеек из хранилища свежего топлива. Группа ячеек в количестве (Х+1) выделена. На вкладке «Текущее состояние» показаны значения параметров УЕ, попавших в группу

#### *Взаимодействие с контейнером (единицей оборудования)*

- 22. Нажмите на название-ссылку штабеля с УЕ (т.е. «Штабель № Х») в ХСТ. Все ячейки штабеля выделены. На вкладке «Текущее состояние» показаны значения параметров штабеля
- 23. Нажмите на номер-ссылку любого непустого контейнера в ХСТ. Все ячейки контейнера выделены. На вкладке «Текущее состояние» показаны значения параметров контейнера

#### *Экспорт картограмм*

- 24. Нажмите на иконку главного навигационного меню
- 25. Установите курсор на «Документы» и в открывшемся подменю выберите «Печать картограмм». Открылась страница со списком всего оборудования (2 активные зоны, 2 бассейна выдержки (с секциями), хранилище свежего топлива и контенйеры)
- 26. Щёлкните по ссылке «Хранилище свежего топлива» .xlsx-файл загрузился
- 27. Откройте файл. Файл открылся. На отдельных страницах файла представлены картограммы текущего состояния хранилища и отдельных единиц оборудования. В ячейках указан «№ ячейки (360°)», «№ ТВС (заводской)», «№ ПС СУЗ (заводской)» или имитаторов.

Выполнение операций показывает функционирования модуля «Картограммы», представленного отдельными страницами «Мониторинг», «Активная зона», «Бассейн выдержки» и «Хранилище свежего топлива», при взаимодействии пользователя с элементами картограмм.

### 4.6. Модуль «Журналы».

Модуль «Журналы» представлен двумя видами журналов (книг) – Главный журнал (General Ledger) и Вспомогательный журнал (Subgeneral Ledger). Наряду с учетными карточками ТВС и ПС СУЗ журналы являются учетными документами атомной электростанции. Они предназначены для отображения актуальной информации о количестве ядерных материалов, а также обо всех изменениях данного количества за определенный интервал времени с разбивкой на зоны баланса материалов или ключевые точки измерения количества.

### 4.6.1. Формирование учетной документации

Подготовительные действия: выполняется зарегистрированным в системе пользователем с ролью «user»; в системе должны быть зарегистрировано и стоять на учете какое-то число ресурсов (контейнеры, ТВС/партии ЯМ, ПС СУЗ). Если имеющиеся ресурсы задействованы в иных операциях, то отмените операции.

1. Пройдите авторизацию как пользователь с ролью «user»

### *Главный журнал*

- 2. Завершите операцию с блоком «Переименование партии». Для участия в операции выберите 1 партию. Измените имя (номер) партии; описание оставьте прежним; в качестве даты укажите сегодняшнюю
- 3. Используя главное навигационное меню, перейдите на страницу «Журналы»
- 4. Из выпадающего списка «ЗБМ» (над таблицей «Главного журнала») выберите код ЗБМ, к которой относится переименованная партия. В таблице «Главного журнала» отображаются записи инвентарных изменений количества ЯМ за последний месяц. Среди записей показаны записи по переименованию партии за сегодняшнее число (одна с кодом инвентарного изменения RM, вторая – с кодом RP)
- 5. Значения в колонках «Дата», «Код ИИ», «Количество единиц», «Уменьшения» и «Увеличения» соответствуют данным из завершенной операции по переименованию партии
- 6. Завершите операцию с блоком «Перемещение контейнера». Для участия в операции выберите 1 контейнер, содержащий хотя бы 1 ТВС. Переместите контейнер в другую ЗБМ. В качестве даты укажите сегодняшнюю
- 7. Перейдите на страницу «Журналы»
- 8. Настройте фильтры (ЗБМ) таким образом, чтобы они соответствовали начальному положению перемещенного контейнера. В таблице «Главного журнала» отобразилась запись с кодом SD («внутригосударственное отправление»). Значения параметров в «Главном журнале» согласуются с данными из операции
- 9. Настройте фильтры (ЗБМ) таким образом, чтобы они соответствовали конечному положению перемещенного контейнера. В таблице «Главного журнала» отобразилась запись с кодом RD («внутригосударственное поступление»). Значения параметров в «Главном журнале» согласуются с данными из операции и значениями для записи с кодом SD
- 10. Используя главное навигационное меню, перейдите на страницу «PIL» (через меню «Отчётная документация»). Вкладка «Physical Inventory List (PIL, СНК)» активна
- 11. Запомните дату PIL #1 для BYB0. Вернитесь на страницу «Журналы»
- 12. В календаре «Период (с)» выберите дату равную дате PIL #1. В поле «Период (по)» оставьте сегодняшнее число. В таблице «Главного журнала» отображаются записи о сгенерированных PIL-отчетах и записи из заврешенных операций с кодами инвентраных изменений. Значения в колонках «Inventory» («Инвентарное количество») и «Total Number of Items» («Общее количество единиц») для всех записей журнала корректны
- 13. Нажмите на кнопку «Экспорт в Excel (русский)». Файл xlsx.-формата загрузился
- 14. Откройте файл. Содержимое соответствует данным веб-страницы «Главный журнал»

### *Вспомогательный журнал*

15. Перейдите на вкладку «Вспомогательный журнал»

- 16. Изменяя значение в фильтре «КТИ количества», убедитесь, что данные «Вспомогательного журнала» согласуются с данными «Главного журнала»: число партий в ЗБМ соответсвует сумме партий в КТИ количества данной ЗБМ и т.д.
- 17. Нажмите на кнопку «Экспорт в Excel». Файл xlsx.-формата загрузился
- 18. Откройте файл. Содержимое соответствует данным веб-страницы «Главный журнал»

Выполнение операции приводит к формированию учётной документации (записей в Главный и Вспомогательный журналы), показывает наличие взаимосвязи между учетной и отчетной документацией, а также показывает возможность экспорта учетной документации в файл xlsx.-формата.

### 4.7. Модуль «Отчётная документация».

Модуль «Отчеты» представляет собой набор отчетных документов и корректирующих справок к ним. Фактически в отчетах отражается деятельность атомной электростанции по обращению с ядерными материалами, начиная от их поступления на территорию станции и заканчивая экспортом.

### 4.7.1. Формирование отчетной документации

Подготовительные действия: выполняется зарегистрированным в системе пользователем с ролью «user», в системе должны быть зарегистрировано и стоять на учете какое-то число ресурсов (контейнеры, ТВС/партии ЯМ, ПС СУЗ).

### 1. Пройдите авторизацию как пользователь с ролью «user»

### *Удаление отчёта*

- 2. Используя главное навигационное меню, перейдите на страницу «PIL» (через меню «Отчётная документация»)
- 3. Нажмите на кнопку «Удаление отчета»
- 4. Заполните поля формы. Нажмите «Сохранить»
- 5. Аналогичным образом удалите все PIL/ICR/MBR-отчеты (по всем ЗБМ), которые были созданы к данному моменту

### *Создание отчётов*

- 6. Используя главное навигационное меню, перейдите на страницу «Операции»
- 7. Завершите операцию с блоками «Регистрация ТВС» и «Регистрация контейнера». Для операции создайте 1 контейнер типа ТК-С5 и 1 ТВС (партия создастся автоматически). В качестве «Даты поступления на ОППУ» укажите **сегодняшнее число**; контейнер установите в свободную позицию любого штабеля ХСТ
- 8. Используя главное навигационное меню, перейдите на страницу «PIL»
- 9. Нажмите на кнопку «+ Добавить новую запись»
- 10. Выберите из выпадающего списка ЗБМ-0 (BYB0)
- 11. Выберите **дату ранее, чем дата первого инвентарного изменения количества ЯМ, зарегистрированная в системе** (дату первого ИИ можно узнать, открыв страницу

«Журналы» и настроив фильтры «ЗБМ» и «Период (с)»). Нажмите «Сохранить». В таблице появилась(ись) запись о сгенерированном PIL-отчете на указанную дату

- 12. По аналогии сгенерируйте PIL-отчет для ЗБМ-0 **на сегодняшнюю дату.** В таблице появилась(ись) запись о сгенерированном отчете на сегодняшнюю дату
- 13. Перейдите на вкладку «Inventory Change Report (ICR, ОИИК)».
- 14. Создайте ICR отчёт за период между PIL-отчетами. В таблице появилась запись об сгенерированном ОИИК для ЗБМ-0 за период между PIL-отчетами
- 15. Перейдите на вкладку «Material Balance Report (MBR, МБО)».
- 16. Создайте MBR отчёт за период между PIL-отчетами. В таблице появилась запись об сгенерированном MBR для ЗБМ-0 за период между PIL-отчетами
- 17. Перейдите на вкладку «List of Inventory Items (LII)»
- 18. Нажмите на кнопку «+ Добавить новую запись»
- 19. Выберите из выпадающего списка ЗБМ-0 (BYB0). Укажите сегодняшнюю дату. Нажмите «Сохранить». В таблице появилась(ись) запись о сгенерированном LII-отчете по ЗБМ-0 на сегодняшнюю дату

### *Экспорт отчётов*

- 20. Вернитесь на вкладку «Inventory Change Report (ICR, ОИИК)». Нажмите на кнопку «Экспорт»
- 21. Выберите из списка ЗБМ-0. Укажите номер отчета и язык. Нажмите «Сохранить». Откройте файл. Содержимое документа соответствует выполненным в системе операциям с ЯМ

### *Коррекция строки в отчёте*

- 22. Проанализируйте созданные отчеты. Найдите в PIL/ICR/MBR-отчетах строки, в которых упоминается ТВС (партия), зарегистрированная в шаге 7. Запомните номера отчетов и номера строк
- 23. Используя главное навигационное меню, перейдите на страницу «Карточки»
- 24. Откройте карточку зарегистрированной в шаге 7 ТВС в режиме «редактирования», нажав на иконку в соответствующей строке
- 25. Перейдите на под-вкладку «Изотопный состав»
- 26. Измените значение парамемтра «масса U» и «масса U-235» (увеличьте на 10 грамм)
- 27. Прокрутите страницу вниз. Установите чек-бокс «Коррекция строки в отчете»
- 28. В поле «Код ЗБМ» выберите BYB0
- 29. В поле «Тип отчета» выберите «ICR»
- 30. В полях «№ редактируемого отчета» и «№ отчета, в котором заполнятся колонки «Исправление к» выберите необходимый номер ICR-отчета (см. шаг 20). (Примечание: допустимо указывать один и тот же номер отчета в обоих полях)
- 31. В поле «№ строки для коррекции» выберите необходимый номер строки отчета (см. шаг 20)
- 32. Нажмите на кнопку «+Добавить». В появившихся полях выберите PIL-отчет и номер строки, которая должны быть откорректирована (по аналогии с ICR-отчетом)
- 33. Нажмите на кнопку «+Добавить». В появившихся полях выберите MBR-отчет и номер строки, которая должна быть откорректирована (по аналогии с ICR-отчетом)
- 34. Повторите шаг 31 для остальных строк MBR-отчета, в которых необходимо выполнить коррекцию
- 35. Нажмите на кнопку «Сохранить»
- 36. Используя главное навигационное меню перейдите на вкладку с ICR-отчетами. В строке с отчетом, который был выбран в карточке ТВС в поле «№ редактируемого отчета» появилась отметка о наличии коррекции
- 37. Экспортируйте отчет, который был выбран в карточке ТВС как «№ отчета, в котором заполнятся колонки «Исправление к». Откройте файл. В конце файла отображается запись о коррекции масс U и U-235
- 38. По аналогии скачайте PIL/MBR-отчеты, в которых должны появится записи о коррекции. Убедитесь, что данные записи отображаются в конце отчета

### *Ввод данных об отправке отчёта в сторонние организации*

- 39. Нажмите на кнопку «Данные об отправке»
- 40. Заполните поля формы. Нажмите «Сохранить». В строке с отчетом отображаются введенные данные по отправке отчета в сторонние организации
- 41. Нажмите на кнопку «Удаление отчета». В списке с отчетами отсутсвует отчет, для которого заполнено хотя бы одно поле с данными об отправке в сторонние организации

Выполнение операции приводит к формированию отчётной документации (PIL, ICR, MBR, LII). Показывает возможности экспорта отчетной документации в файл xlsx.-формата, а также для проверки наличия взаимосвязи между учетной и отчетной документацией

### 4.8. Модуль «Устройства индикации вмешательства».

Модуль «Устройства индикации вмешательства» представляет собой список всех зарегистрированных в системе устройств индикации вмешательства (пломбы, печати, клеящиеся ленты и пр.), которые, благодаря своей конструкции, позволяют выявить несанкционированный доступ к ядерным материалам.

### 4.8.1. Обращение с УИВ

Подготовительные действия: выполняется зарегистрированным в системе пользователем с ролью «user»; справочник «Сотрудники» содержит не менее 2-ух записей; справочник «Типы УИВ» содержит не менее 2-ух записей (при этом типы УИВ должны отличаться по кратности использования, т.е. однократное/многократное использование).

- 1. Пройдите авторизацию как пользователь с ролью «user»
- 2. Используя главное навигационное меню, перейдите на страницу «Устройства индикации вмешательства»

### *Регистрация нового УИВ*

3. Нажмите на кнопку «+ Добавить УИВ»

- 4. Заполните все поля регистрационной формы. В поле «Тип» выберите вариант с однократным применением, в поле «Состояние (на дату приемки)» укажите «Целое»
- 5. Нажмите на кнопку «Сохранить»

### *Регистрация партии УИВ*

- 6. Нажмите на кнопку «+ Добавить партию УИВ»
- 7. Заполните все поля регистрационной формы. В поле «Тип» выберите вариант с многократным применением, в поле «Состояние» укажите «Целое»
- 8. Нажмите на кнопку «Сохранить»

### *Просмотр сведений об УИВ*

- 9. Нажмите на иконку «просмотр» в строке с любым УИВ. Страница с детальной информацией об УИВ открыта в режиме просмотра
- 10. Нажмите на кнопку «К списку УИВ». Страница с таблицей «Устройства индикации вмешательства» открыта

### *Редактирование параметров УИВ*

- 11. Найдите в таблице УИВ однократного применения. Нажмите на иконку «редактирование»
- 12. Перейдите на вкладку «Применение (установка на объект)»
- 13. Нажмите на кнопку «+ Добавить новую запись»
- 14. Заполните все поля модального окна. Нажмите «Сохранить». На странице появилась запись о применении УИВ. Кнопка «+ Добавить новую запись» больше не отображается
- 15. Перейдите на вкладку «Идентификационные данные»
- 16. Измените значение параметра «Описание» и нажмите на кнопку «Сохранить»
- 17. Нажмите на кнопку «К списку УИВ»

### *Удаление УИВ*

- 18. Зарегистрируйте новый УИВ
- 19. Нажмите на иконку «удаление» в строке с данным УИВ
- 20. Нажмите «ОК» в окне подтверждения. Запись об УИВ больше не отображается в таблице

### *Экспорт данных об УИВ в .docx файл*

- 21. Нажмите на иконку «просмотр» в строке с любым УИВ
- 22. Нажмите на кнопку «Экспорт». Файл .docx-формата загрузился
- 23. Откройте файл. Содержимое файла совпадает с данными на странице с детальной информацией об УИВ

В результате выполнения указанных действий произойдёт создание нового УИВ, также показаны возможности по редактированию, просмотру, удалению, экспорту УИВ.

### 4.9. Модуль «Уведомления».

Модуль «Уведомления» представлен двумя видами уведомлений (напоминаний) – однократные и периодические. Модуль предоставляет возможность создавать напоминания о предстоящих событиях, мероприятиях и пр., отслеживать и изменять их статус.

### 4.9.1. Работа с уведомлениями

Подготовительные действия: выполняется зарегистрированным в системе пользователем с ролью «user»; справочник «Сотрудники» должен быть наполнен (как минимум 2 записи); выполняется как на протяжении как минимум 2-ух дней (ожидаемый результат некоторых шагов можно проверить только на следующий день).

- 1. Пройдите авторизацию как пользователь с ролью «user»
- 2. Используя главное навигационное меню, перейдите на страницу «Уведомления» (через меню «Отчётная документация»)

### *Однократные уведомления*

- 3. Нажмите на кнопку «+ Создать однократное уведомление»
- 4. Заполните все поля формы (кроме поля «Статус»). В качестве «Дата напоминания» укажите сегодняшнее число
- 5. Нажмите на кнопку «Создать»
- 6. Используя главное навигационное меню, перейдите на страницу «Мониторинг». В блоке «Уведомления» отображается запись о только что созданном уведомлении
- 7. Нажмите на ссылку «Подробнее». Вкладка «Однократные уведомления» страницы «Уведомления» открыта. Строка с уведомлением выделена зеленым цветом
- 8. Измените статус уведомления с «Ожидает исполнения» на «Отменено». Нажмите на кнопку «Сохранить изменения»
- 9. Используя главное навигационное меню, перейдите на страницу «Мониторинг». В блоке «Уведомления» больше не отображается запись отменённого уведомлении
- 10. Используя главное навигационное меню, перейдите на страницу «Уведомления»
- 11. Нажмите на иконку «удалить» в строке с уведомлением, созданным в шаге 5
- 12. Нажмите на «OK» в окне подтверждения. Запись об уведомлении удалена больше не отображается в таблице
- 13. Создайте еще одно однократное уведомление
- 14. Нажмите на иконку «редактировать» в строке с только что созданным уведомлением. Измените статус уведомления на «Выполнено (в срок)». Сохраните изменения
- 15. Нажмите на иконку «редактировать» в строке с данным уведомлением. Отображается окно с сообщением вида «Редактирование запрещено, так как уведомление выполнено»
- 16. Нажмите на «OK» в окне с сообщением

### *Периодические уведомления*

- 17. Откройте вкладку «Настройка периодических уведомлений»
- 18. Нажмите на кнопку «+ Создать шаблон периодического уведомления»
- 19. Заполните все поля формы (кроме поля «Число повторов»). В качестве «Условия напоминания (с)» установите сегодняшнюю дату, в качестве «по» – дату через несколько дней; в поле «Периодичность» укажите «Ежедневно (каждый 1 день)». Поле «Число повторов» заполнилось автоматически на основании заданных дат «с/по» и «периодичности»
- 20. Нажмите на кнопку «Создать»
- 21. Перейдите на вкладку «Однократные уведомления». В таблице показана запись об однократном уведомлении со статусом «Ожидает исполнения», созданном автоматически по шаблону периодического уведомления
- 22. Вернитесь на вкладку «Настройка периодических уведомлений»
- 23. Нажмите на иконку «Включить/отключить повтор» в строке с созданным ранее периодическим уведолмением. Значение поля «Состояние» в строке с уведомлением изменилось с «Активно» на «Неактивно». Однократные уведомления не генерируются по шаблону периодического уведомления с состоянием «Неактивно» (можно проверить на следующий день, поскольку на сегодняшнее число однократное уведомление по данному шаблону уже было создано)
- 24. Удалите периодическое уведомление, используя иконку «удалить». После удаления периодического уведомления новые однократные уведомления по данному шаблону не генерируются

Выполнение операции показывает возможности пользователя по созданию, изменению, удалению однократных и периодических уведомлений.

### 4.10. Модуль «Документы».

Модуль документы предназначен для хранения всей документации, которая была сгенерирована системой в автоматическом режиме либо прикреплена пользователем самостоятельно в результате всех операций. Модуль предоставляет возможность сортировки и фильтрации документов по Номеру документа, Типу документа, Коду ЗБМ, Имени прикрепленного файла, Дате, а также функционал по скачиванию.

### 4.10.1. Работа с документами

Подготовительные действия: выполняется зарегистрированным в системе пользователем с ролью «user»; должно быть выполнено хотябы несколько операций с разными блоками; в одной из операций необходимо прикрепить любой отсканированный документ (на этапе «Документы»).

- 1. Пройдите авторизацию как пользователь с ролью «user»
- 2. Используя главное навигационное меню, перейдите на страницу «Организационные» через меню «Документы». На странице «Организационные» отображаются документы типа: Рабочие графики
- 3. Перейдите на страницу «Эксплутационные». На странице «Эксплутационные» отображаются документы типа: акты, картограммы
- 4. Перейдите на страницу «Отчёты». На странице «Отчёты» отображаются документы, которые можно прикрепить к операции (сканы документов)
- 5. Перейдите на страницу «Другие документы». На странице «Другие документы» отображаются документы типа: Предварительная заявка, Окончательная заявка, Специальный отчет случайное обнаружение ЯМ, Специальный отчет обнаружение разницы отправитель-получатель, Специальный отчет аварийная потеря ЯМ, Предварительное уведомление о планируемых внутригосударственных передачах ЯМ из ЗБМ, Предварительное уведомление об ожидаемых внутригосударственных передачах ЯМ в ЗБМ, Записка о назначении МОЛ в ЗБМ, Заявка на проход через КПП, Заявка для постановки на ИДК, Рабочая программа проведения инспекции МАГАТЭ, Предварительное уведомление о планируемых передачах ЯМ из Беларуси
- 6. Нажмите по имени столбца «Тип документа». Документы сортируются по имени в алфавитном порядке
- 7. Нажмите по иконке фильтра у столбца «Код ЗБМ». В диалоговом окне выберите условие фильтрации «Оканчивается на», в поле значение введите «2». Нажмите по кнопке «Поиск». Отображаются только документы соотвтетствующие условию фильтрации.
- 8. Нажать по иконке «Скачать» у первого документа в таблице. Документ скачивается.
- 9. Открыть этот документ. Документ содержит данные из конкретной операции.

Выполнение вышеописанных действий показывает возможности пользователя по поиску, фильтрации, скачиванию всех документов, которые были сгенерированы системой в автоматическом режиме либо прикреплены пользователем самостоятельно в результате всех операций.

## 5. Аварийные ситуации

Система «Atomic Keeper» является сложным программным модулем, установка и настройка которого осуществляется администратором cистемы. Система должна обеспечивать корректную обработку аварийных ситуаций, вызванных неверными действиями администратора, неверным форматом или недопустимыми значениями входных данных. В указанных случаях администратору должны выдаваться соответствующие аварийные сообщения, после чего возвращаться в рабочее состояние, предшествовавшее неверной (недопустимой) команде или некорректному вводу данных. Аварийные ситуации могут возникать как из-за ошибок в программных продуктах, так и из-за неправильной настройки.

Признаками аварийной ситуации являются:

- Отсутствие на экране необходимой страницы.
- Окна с сообщениями о нештатной ситуации.
- Окна с сообщениями на английском языке.
- Ошибки, связанные с программным обеспечением

## 6. Рекомендации по освоению.

Для эффективной работы с Системой пользователям рекомендуется ознакомиться с Руководством пользователя, Описанием системы, Руководством администратора.